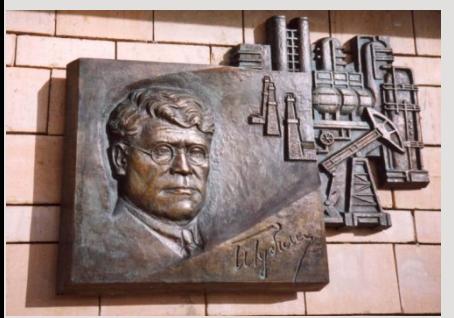

*Российский государственный университет нефти и газа им. И.М. Губкина*

*Кафедра «Информатики»*

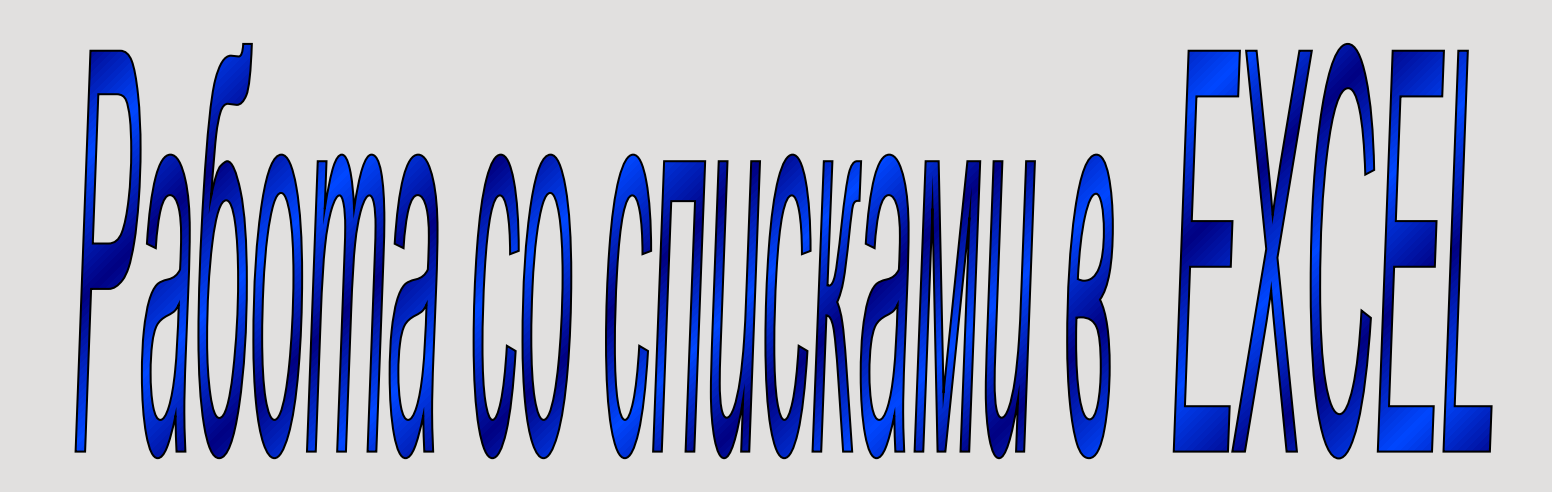

**Список в Excel** – это упорядоченный набор однотипных данных. Его можно рассматривать как **ТАБЛИЧНУЮ БАЗУ ДАННЫХ**. Столбцы такого списка называют **ПОЛЯМИ**, а **СТРОКИ** – записями.

MS EXCEL обладает мощными средствами по работе с табличными БД: сортировка, фильтрация, промежуточные итоги, сводные таблицы, консолидация.

При заполнении таблиц можно воспользоваться **ФОРМОЙ.** Ввод данных в Excel через форму является альтернативой прямой записи информации в таблицу для тех, кто работает с большими базами данных.

#### **Как добавить значок ФОРМА:**

Правой кнопкой на Панели быстрого доступа выбрать **Команды не на ленте** и добавить кнопку.

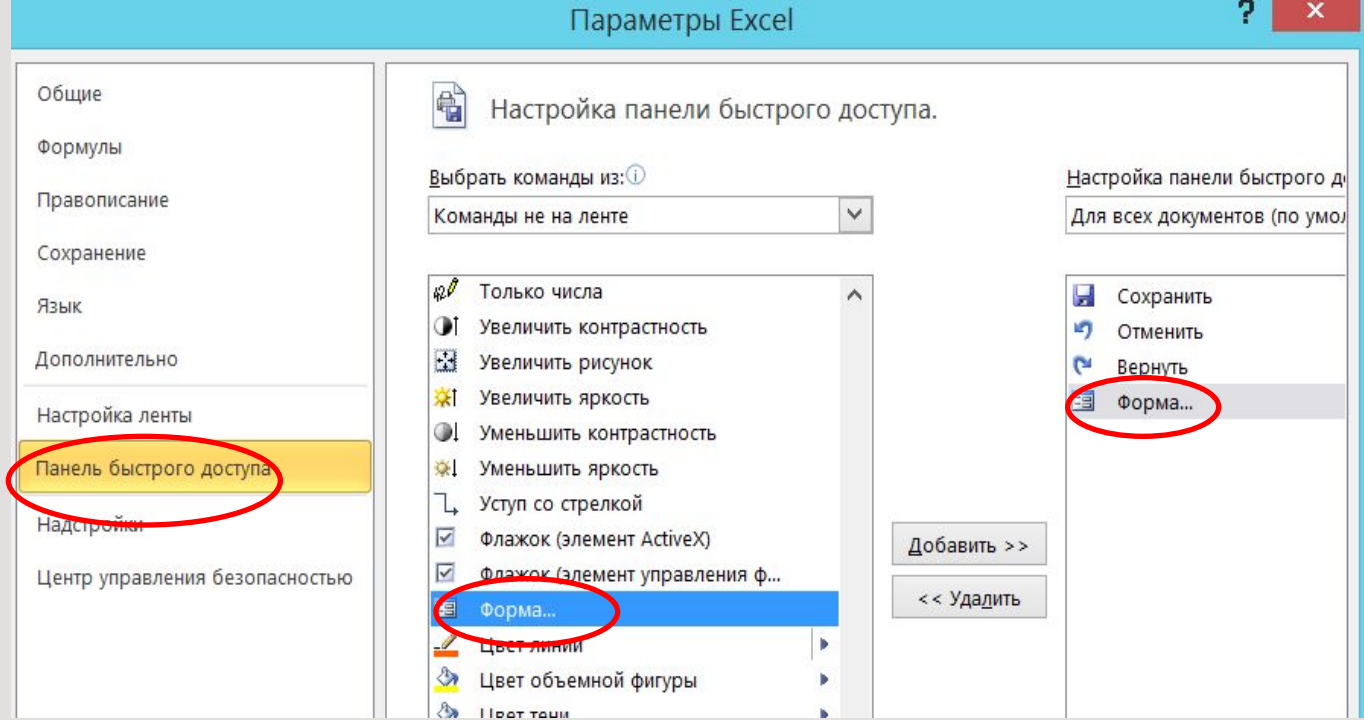

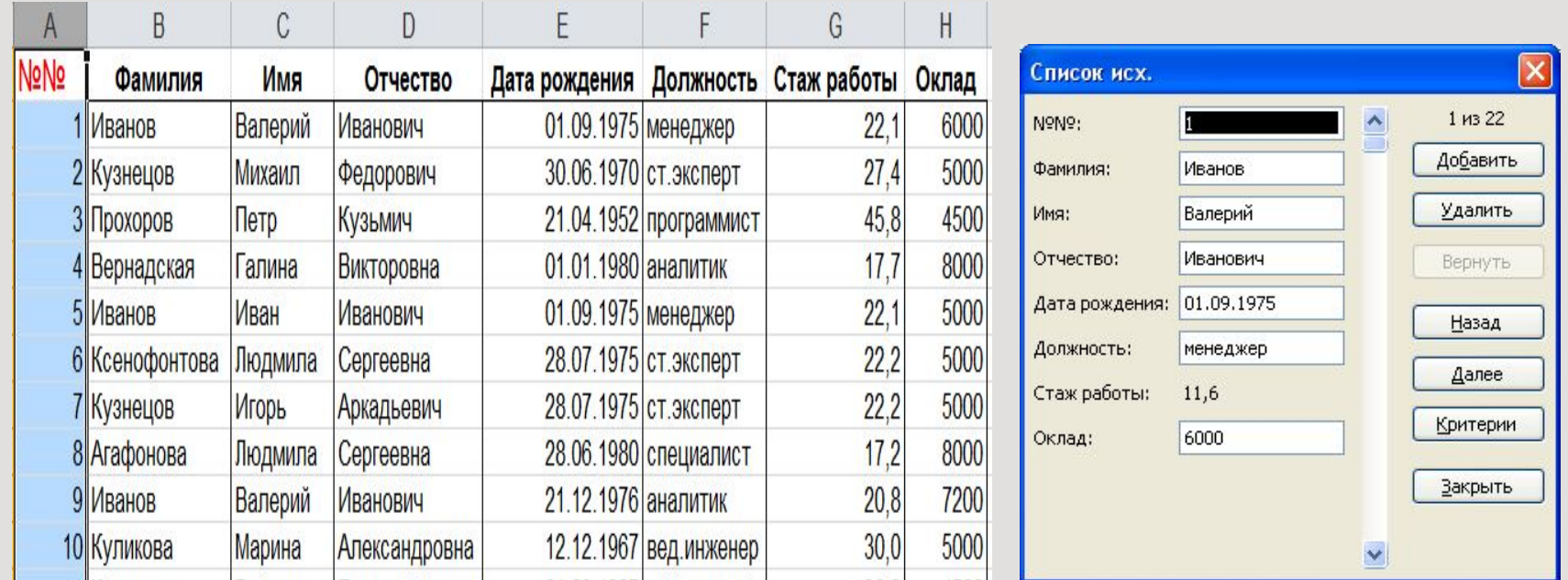

#### **В каких случаях форма работать не будет:**

•Форма ввода не будет работать, если в таблице имеется **более 32 столбцов** или, например, указаны только заголовки столбцов. При этом, если создать таблицу через меню *«Вставка \ Таблица»***,** то форма ввода данных будет успешно работать, даже если в таблице будут только заголовки.

#### **Как пользоваться формой:**

•После заполнения всех ячеек можно нажать на кнопку *«Добавить»* или использовать клавишу *«Tab»*. Чтобы перемещаться по строкам вперед и назад, можно использовать кнопки *«Назад»* и *«Далее».*

# **СТРОКА ИТОГИ В СПИСКАХ:**

**Строка итогов** – это дополнительная строка в таблице данных, которая позволяет при помощи статистической функции обрабатывать числовые данные таблицы.

Располагается внизу таблицы.

Если изначально таблица создавалась через **Вставка – Таблица**, то к ней можно легко добавить строку **ИТОГИ**: На вкладке **КОНСТРУКТОР** в группе **Параметры стилей таблиц** сделайте активной Строку итогов.

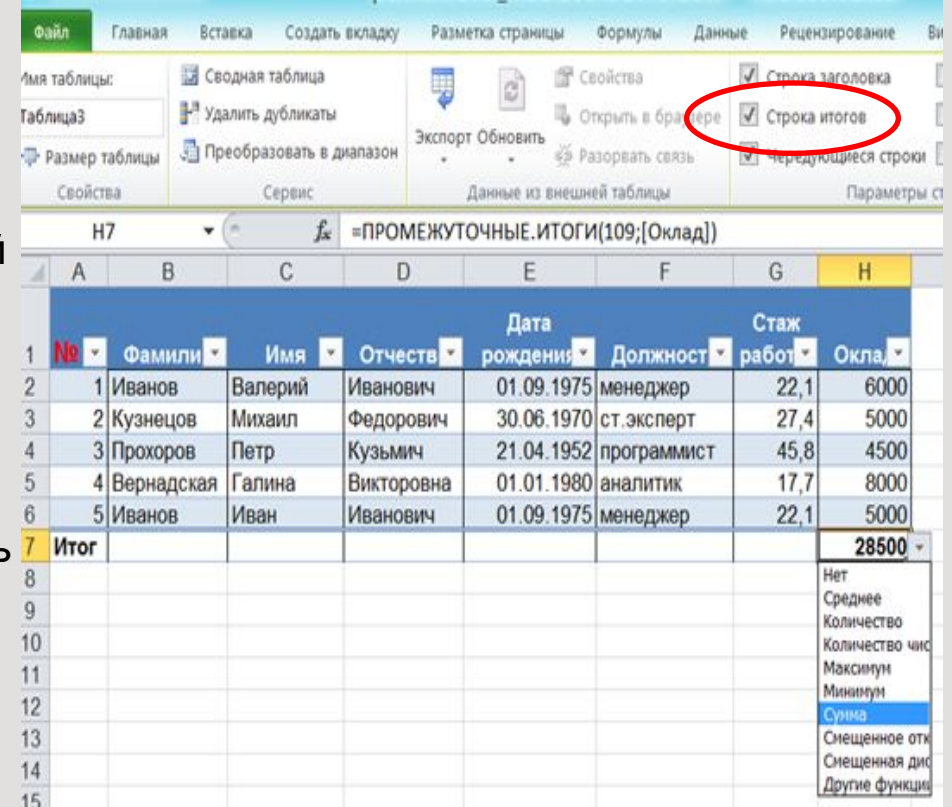

Пощелкайте мышкой по ячейкам этой строки! Для каждого столбца индивидуально можно настроить получение самых разнообразных итогов : среднее, количество, количество чисел, максимум, минимум и др. **Очень полезная функция списка**!

## **Сортировка данных:**

Сортировка позволяет выстраивать данные в алфавитном или цифровом порядке по возрастанию или убыванию.

Сортировка в Excel 2010 и более новых версиях может дополнительно производиться по признакам форматирования — по цвету заливки ячеек, по цвету шрифта ячеек, по набору значков условного форматирования. Столбцы с ячейками, содержащими **даты**, сортируются по принципу «от более старых к более новым» или наоборот.

**Примечание**: Для сортировки ячеек, содержащих даты и время, MS Excel использует внутренне представление этих чисел. Поэтому даты и время должны быть представлены либо в соответствующем формате, либо с помощью функций даты и времени. В противном случае MS Excel хранит эти величины в виде текста и упорядочивает их в лексикографическом порядке.

## **Порядок стандартной сортировки:**

1.Выделить ячейку внутри сортируемого списка.

2.Вызвать команду Данные-Сортировка.

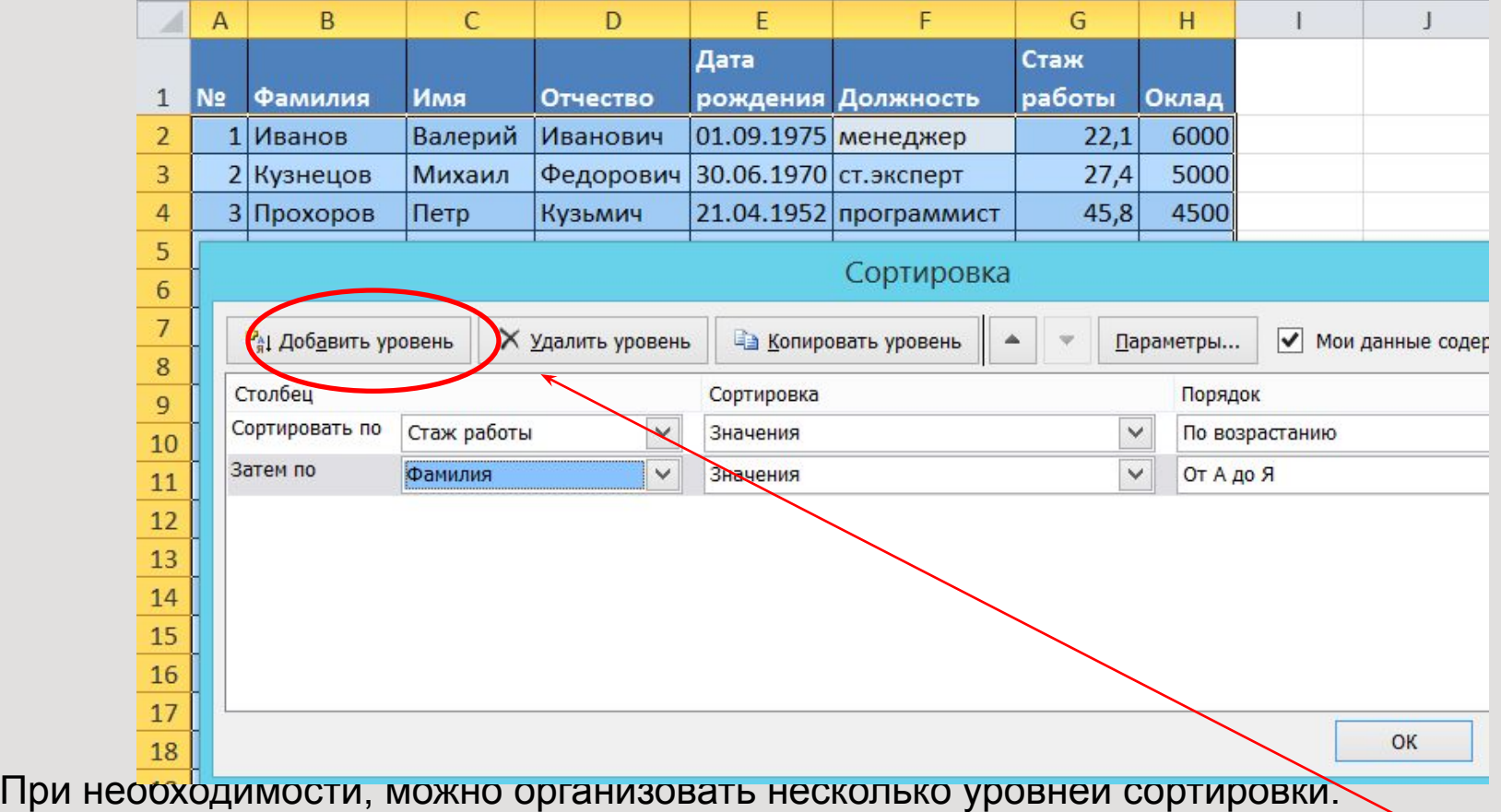

# **Пользовательская сортировка:**

Пример: Сделать сортировку в таблице по полю Товар, расположив их в иерархическом порядке.

1.Поставить курсор в ячейку таблицы.

2.Вызвать команду Данные – Сортировка

3.В окне Сортировка в строке Порядок – выбрать настраиваемый список.

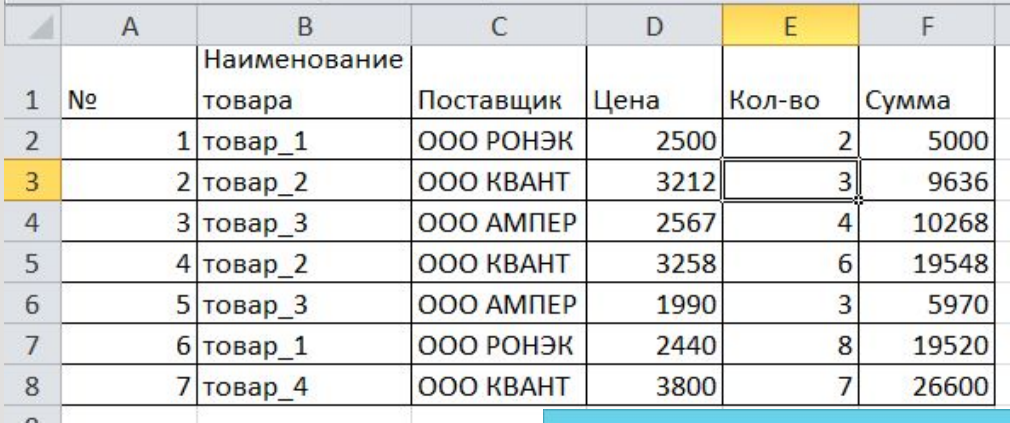

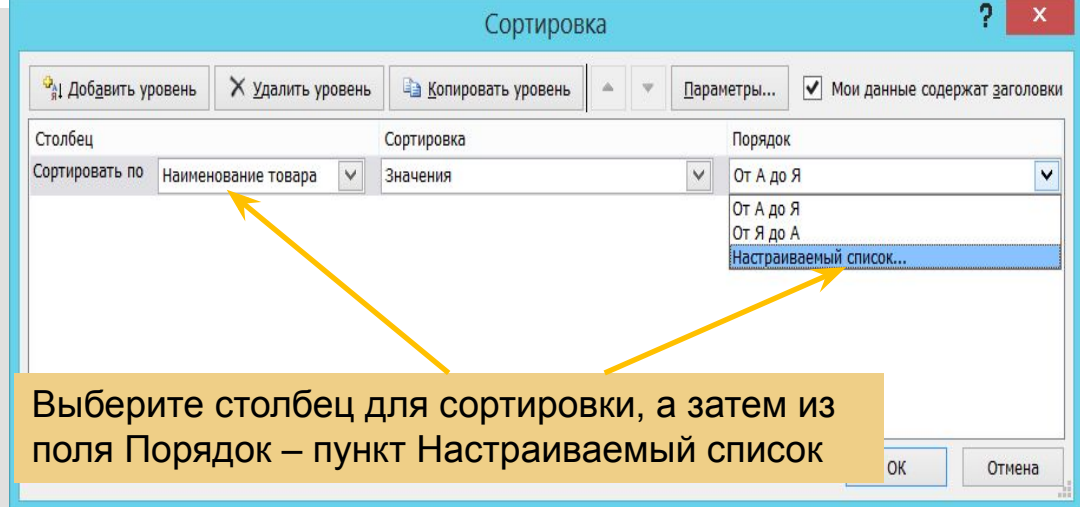

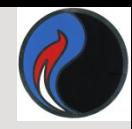

4. В окне Списки выбрать Новый список в группе Элементы списка задать список товаров в иерархическом порядке, разделяя их нажатием клавиши ENTER.

5. Нажать кнопку Добавить, а затем ОК.

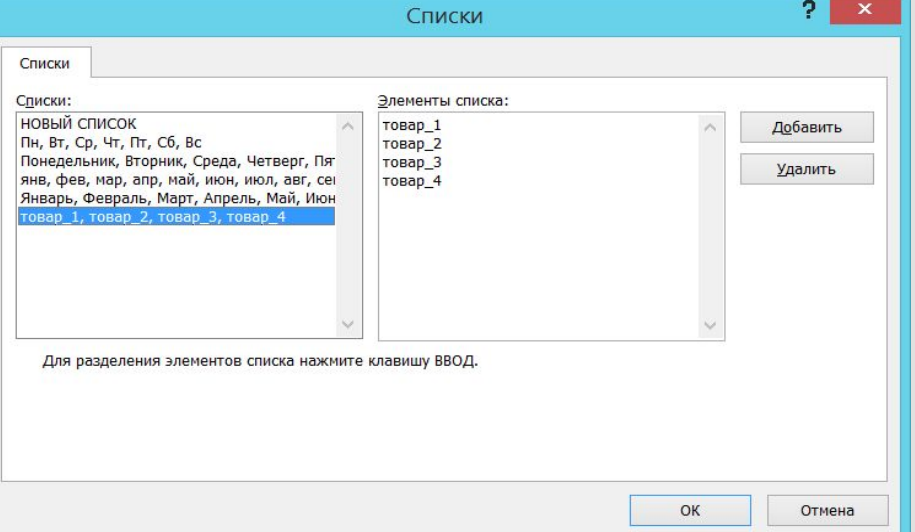

6. В результате таблица будет отсортирована в указанном пользователем порядке.

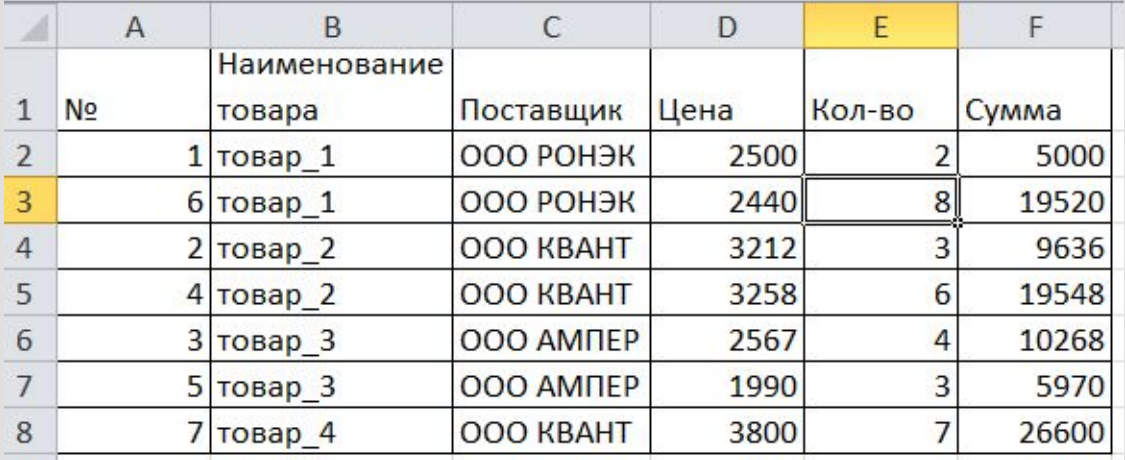

# **Использование Автофильтра**

Автофильтр представляет собой простое, но очень мощное средство обработки данных, с помощью которых на экране остаются только те данные, которые необходимо видеть пользователю, остальные данные будут скрыты.

Для этого, нужно поставить курсор в ячейку таблицы и выполнить команду **Данные-Фильтр.**

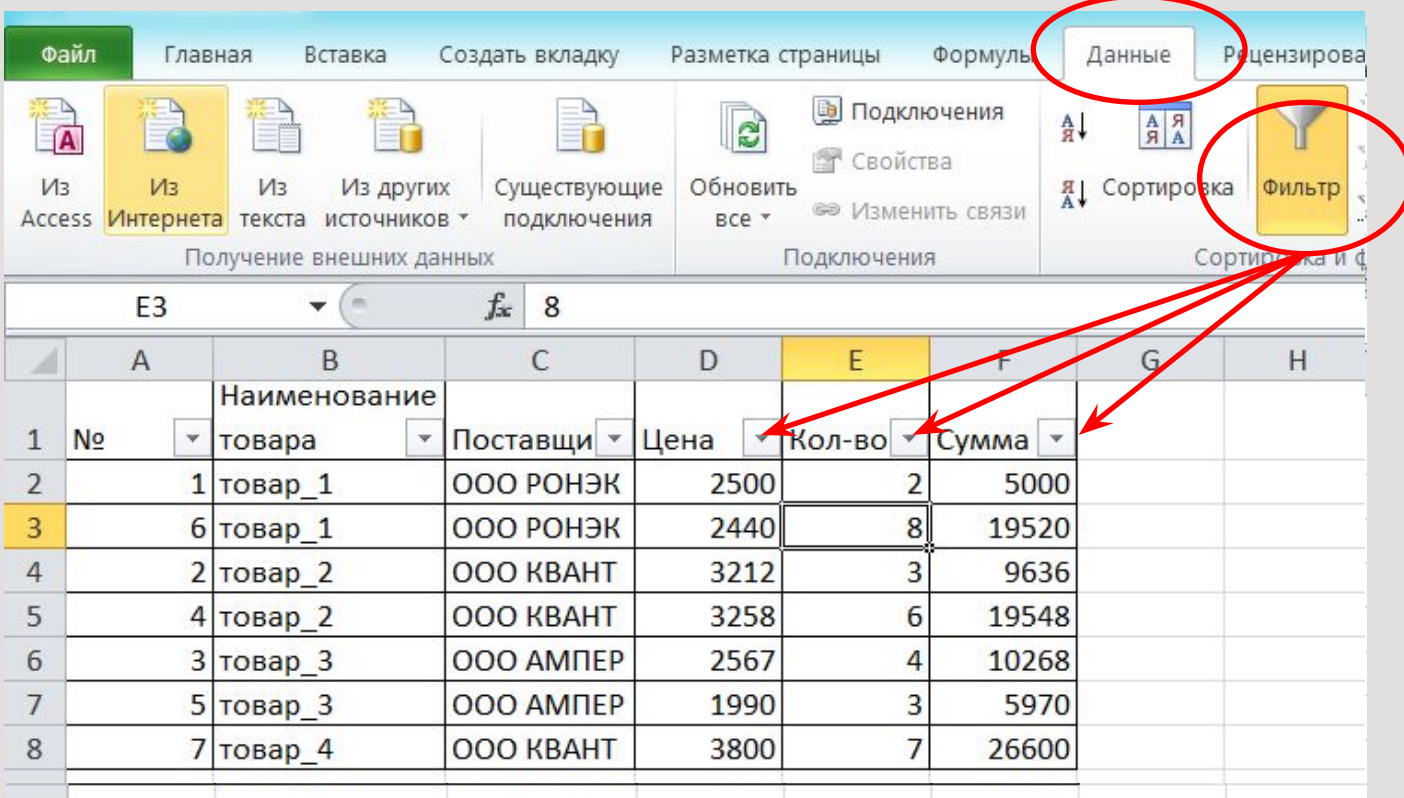

## Пример 1: Установить автофильтр для поля Поставщик и отобрать записи только для ООО РОНЭК и ООО АМПЕР.

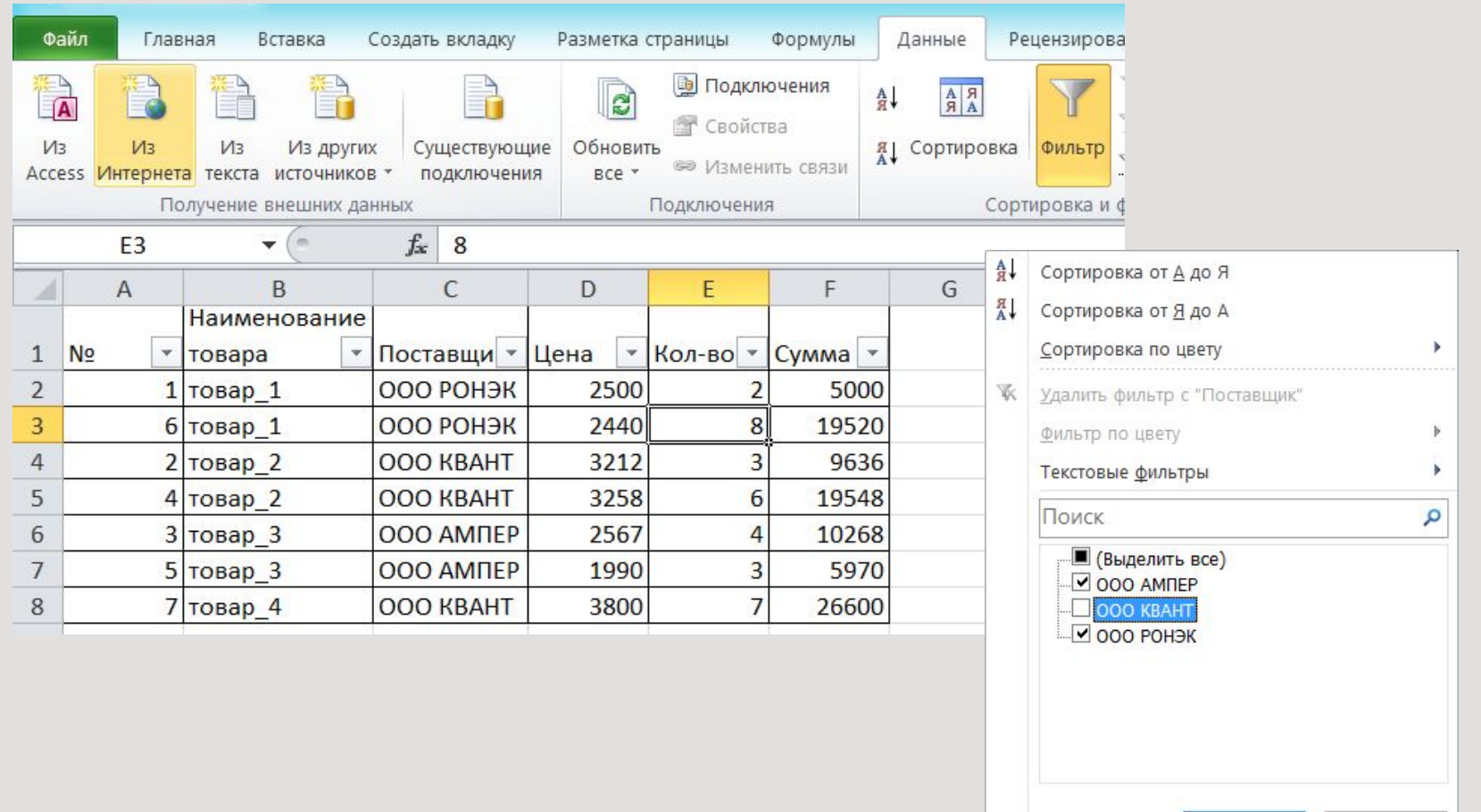

OK

Отмена

Пример 2: С помощью автофильтра выбрать все товары ООО КВАНТ на сумму больше 10000.

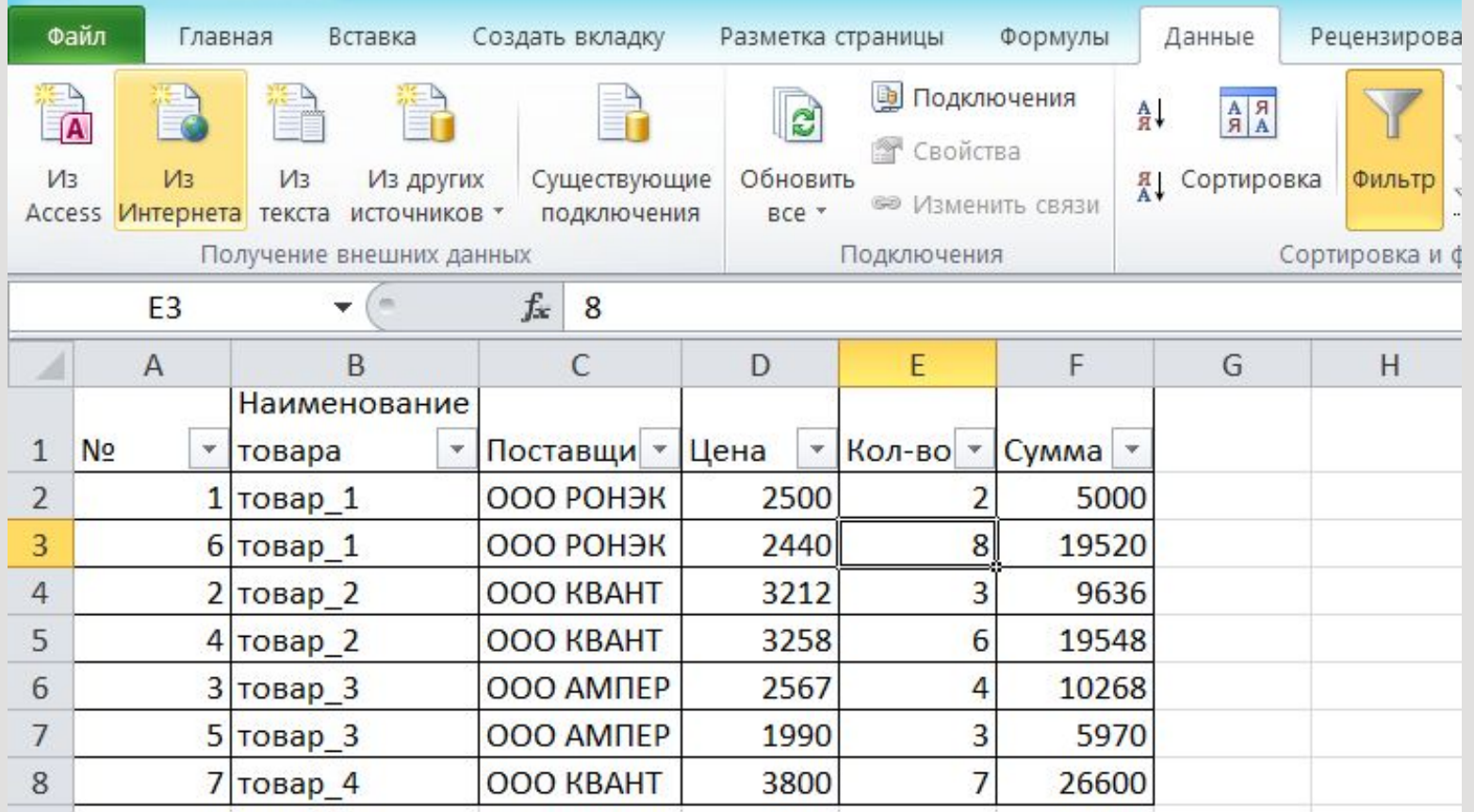

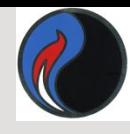

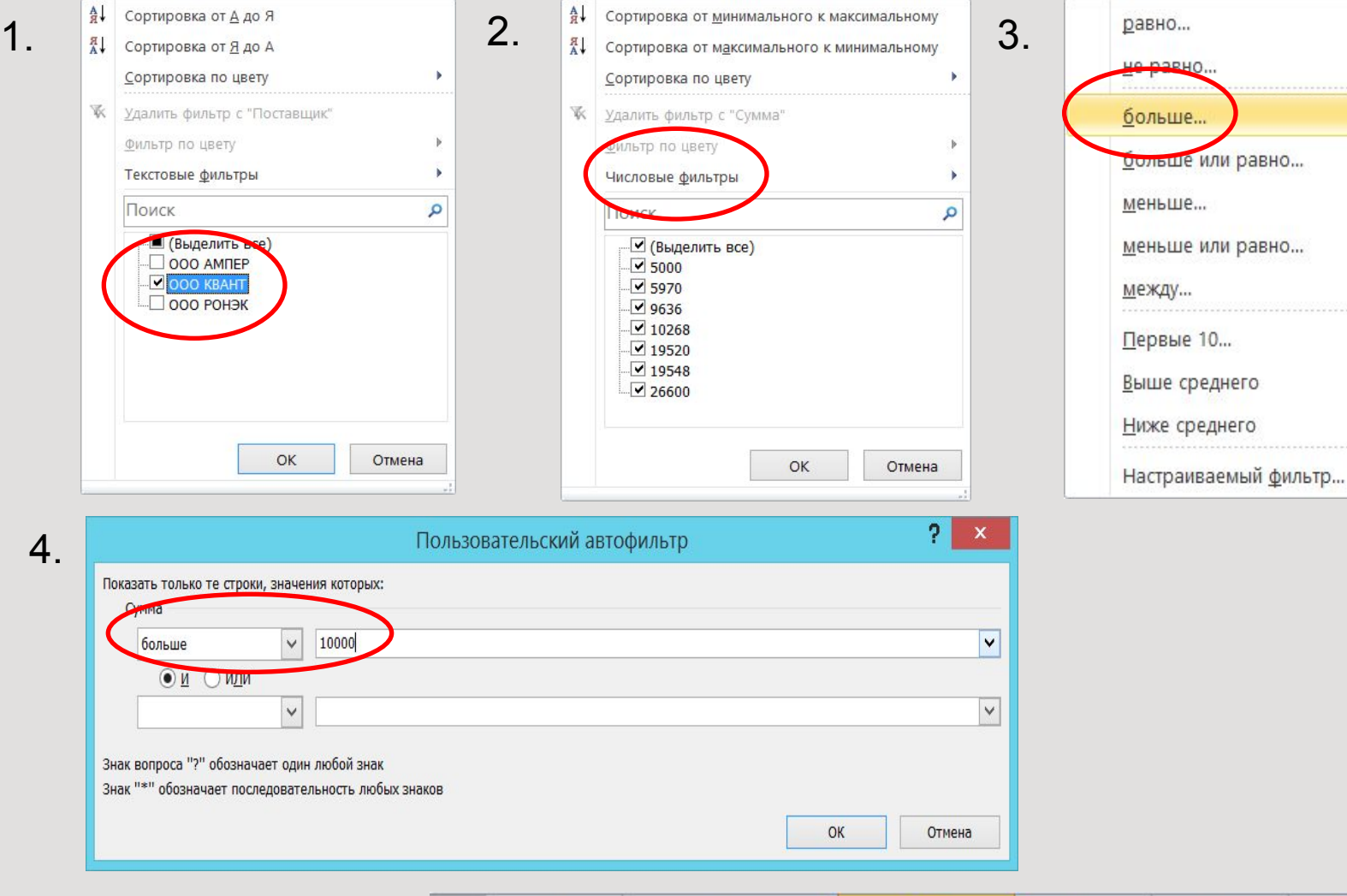

 $\sf B$ 

Наименование

 $\bar{\mathbf{v}}$ 

товара

 $4$  товар\_2

 $7$  товар\_4

 $\mathsf A$ 

¥

 $\mathbf{1}$ 

5

8  $\sim$   $N<sub>2</sub>$ 

 $\mathsf C$ 

OOO KBAHT

**OOO KBAHT** 

Поставщи Т Цена

5. Результат

12

 $\mathsf E$ 

 $\overline{\text{Kол-BO}}$  \*

 $\sqrt{6}$  $\overline{7}$  F

Cymma T

19548

26600

 $\mathsf D$ 

¥

3258

3800

# **Расширенный фильтр**

Позволяет вывести на экран данные по нескольким параметрам и получить результат в виде отдельной таблицы.

## **Пример 1:**

Отобрать данные о товарах ООО КВАНТ на сумму больше 10000.

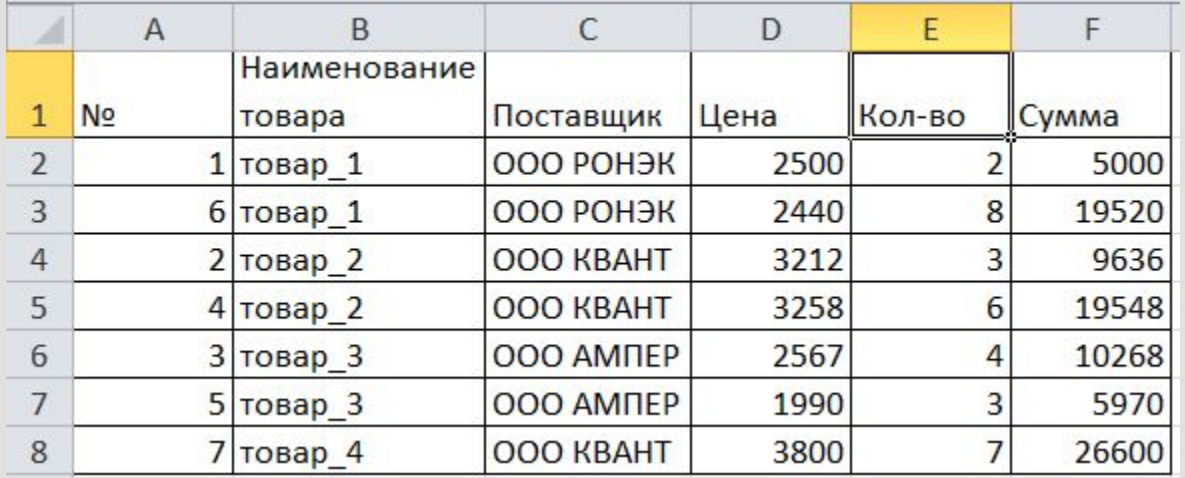

1.Создать таблицу с условиями отбора. Для этого копируем заголовки исходного списка и задаем необходимые условия отбора.

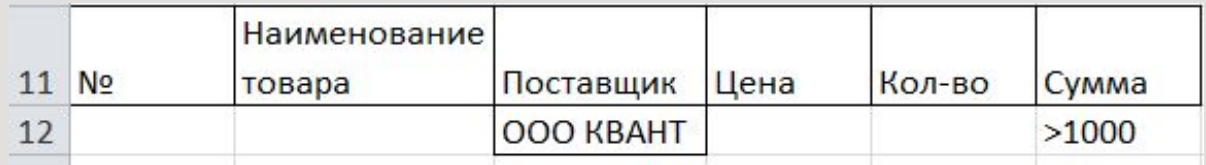

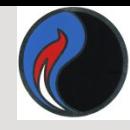

#### 2. Команда **Данные – Дополнительно**.

Появляется диалоговое окно **Расширенный фильтр.** 

На этом этапе задается вариант обработки данных, исходный диапазон, диапазон условий, а также диапазон размещения результата (достаточно указать одну ячейку).

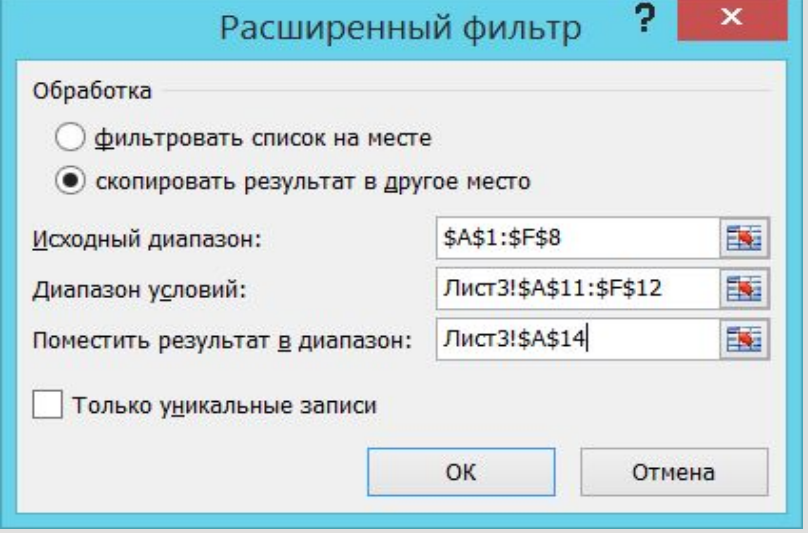

#### Результат:

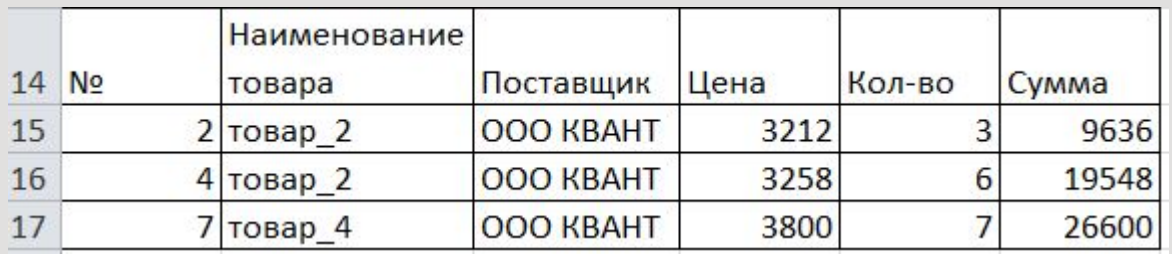

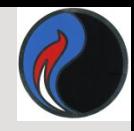

**Пример 2:** Отобрать товары ООО КВАНТ в количестве больше 3 и на сумму больше 10000 **или** ООО АМПЕР в количестве больше 3 и на сумму больше 5000.

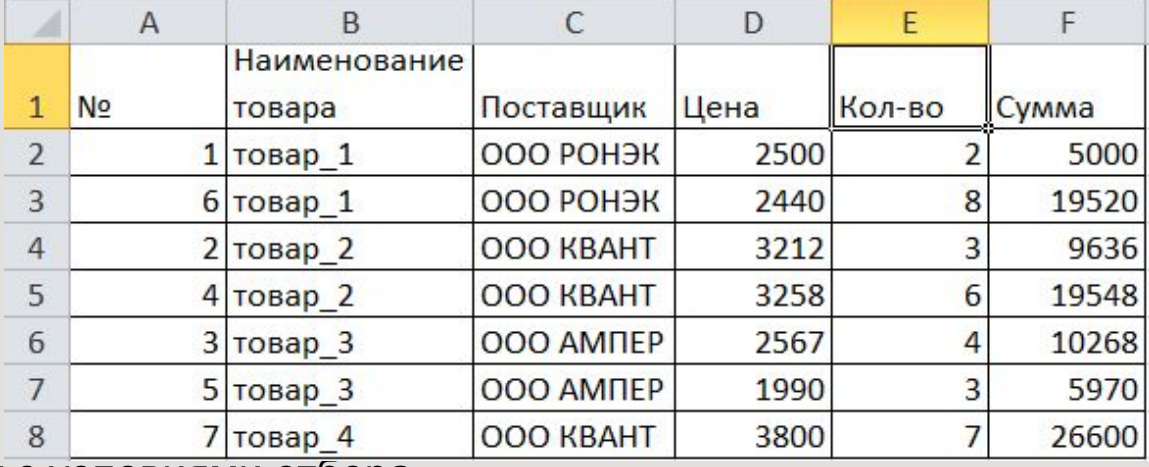

1.Задаем таблицу с условиями отбора.

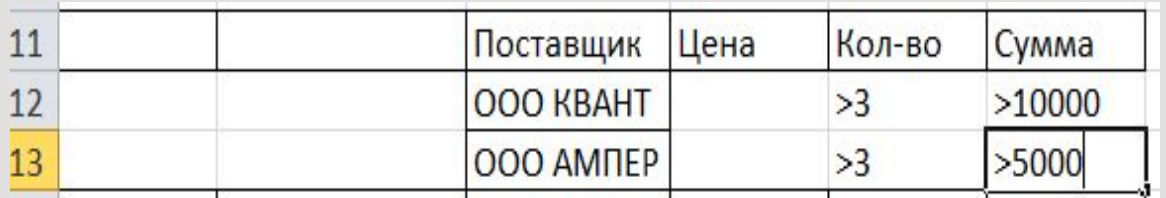

**Примечание**: Если условия отбора расположены на одной строке, значит они связаны логической функцией **И**. Если условия отбора расположены на разных строках, значит они связаны логической функцией **ИЛИ**.

#### 2. Задается команда Данные-Дополнительно и заполняется диалоговое окно Расширенный фильтр

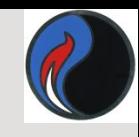

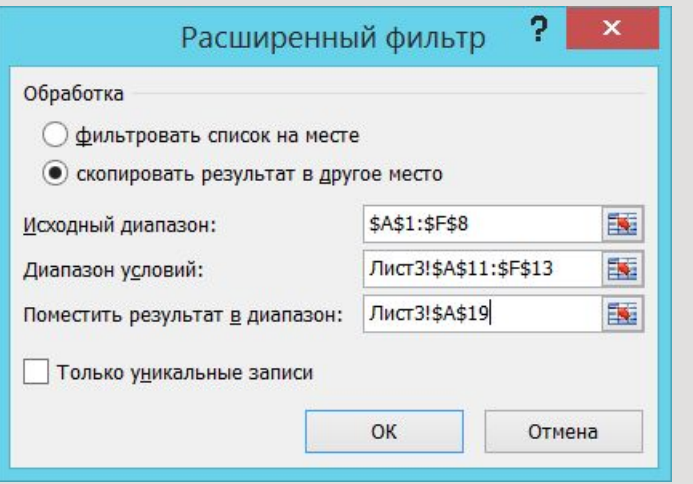

#### 3. Результат:

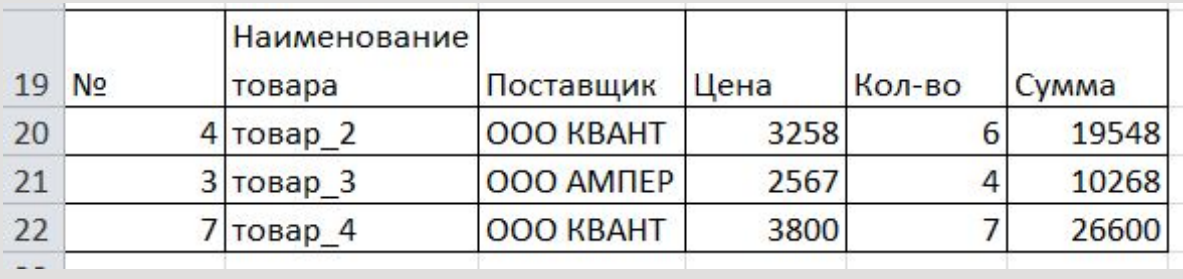

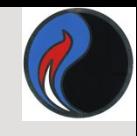

## **Промежуточные итоги**

В MS Excel имеется средство, позволяющее получить предварительные результаты, если требуется объединить данные в отдельные группы.

## **Пример 1:**

С помощью Промежуточных итогов получить усредненную сумму продаж товаров по поставщикам.

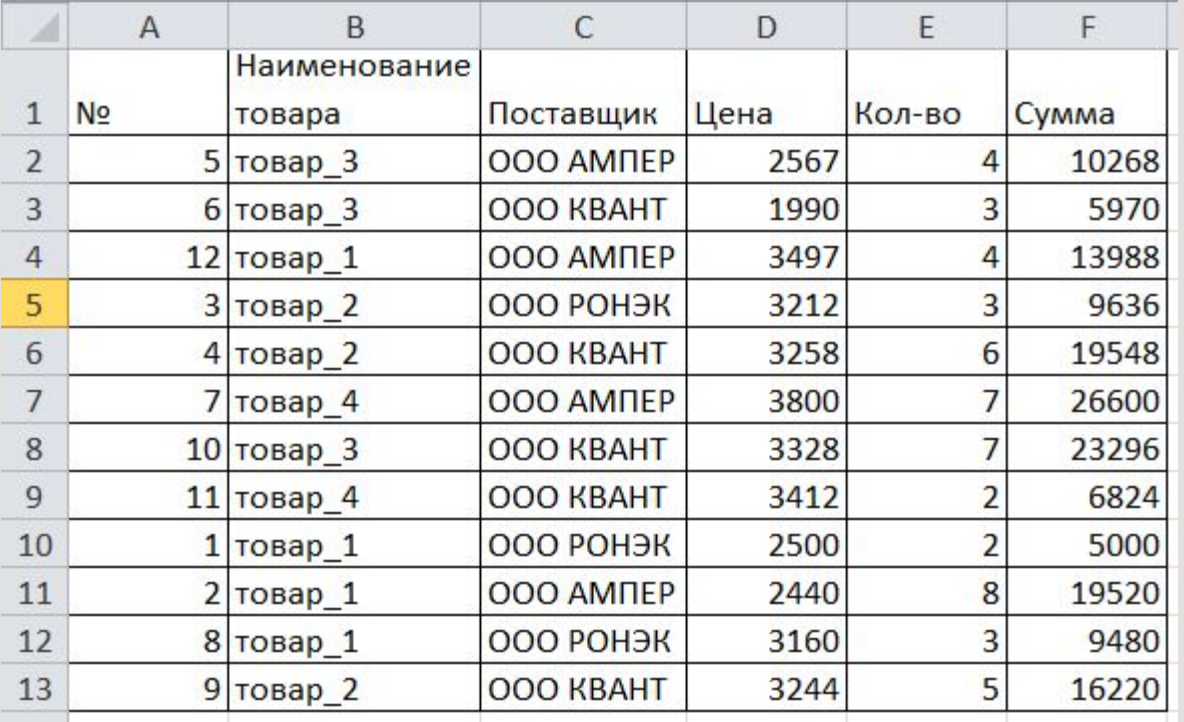

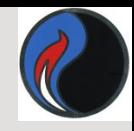

**Примечание:** Для подведения промежуточных итогов исходная таблица должна быть отсортирована по возрастанию по тому полю, по которому подводятся итоги. 1.Отсортировать данные в таблице по полю Поставщик.

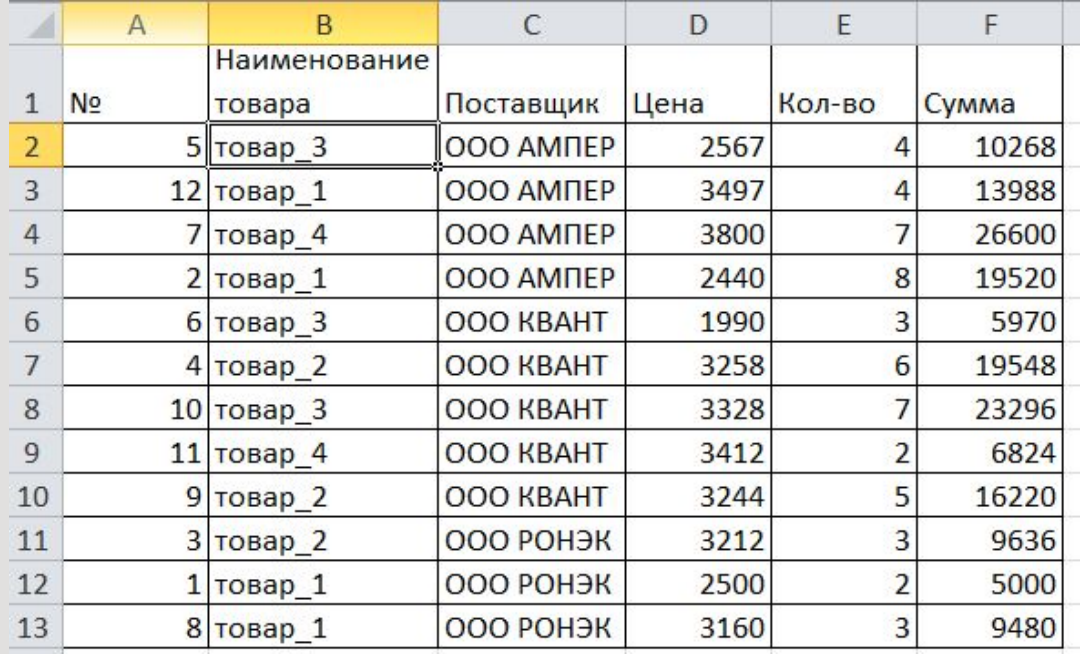

2. Вкладка Данные – группа Структура – команда Промежуточный итог

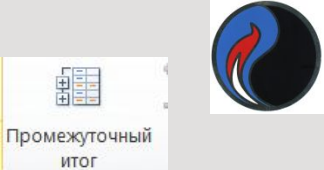

2. Вкладка **Данны**е – группа **Структура** – кнопка **Промежуточный итог**. В диалоговом окне Промежуточные итоги задайте необходимые условия.

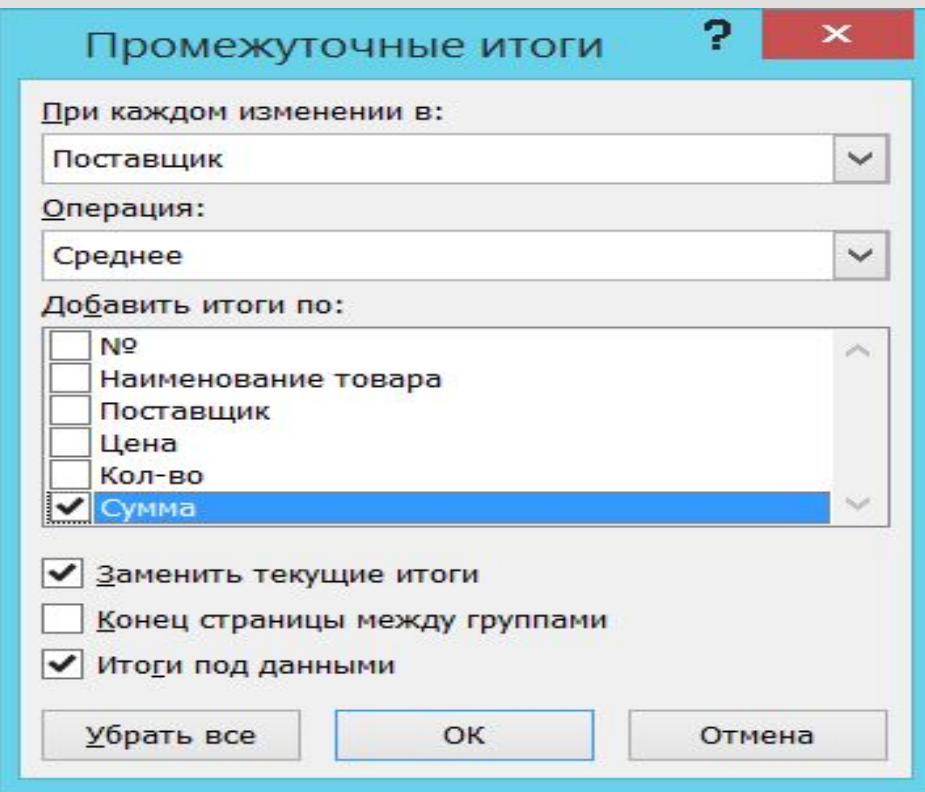

# **Результат:**

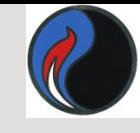

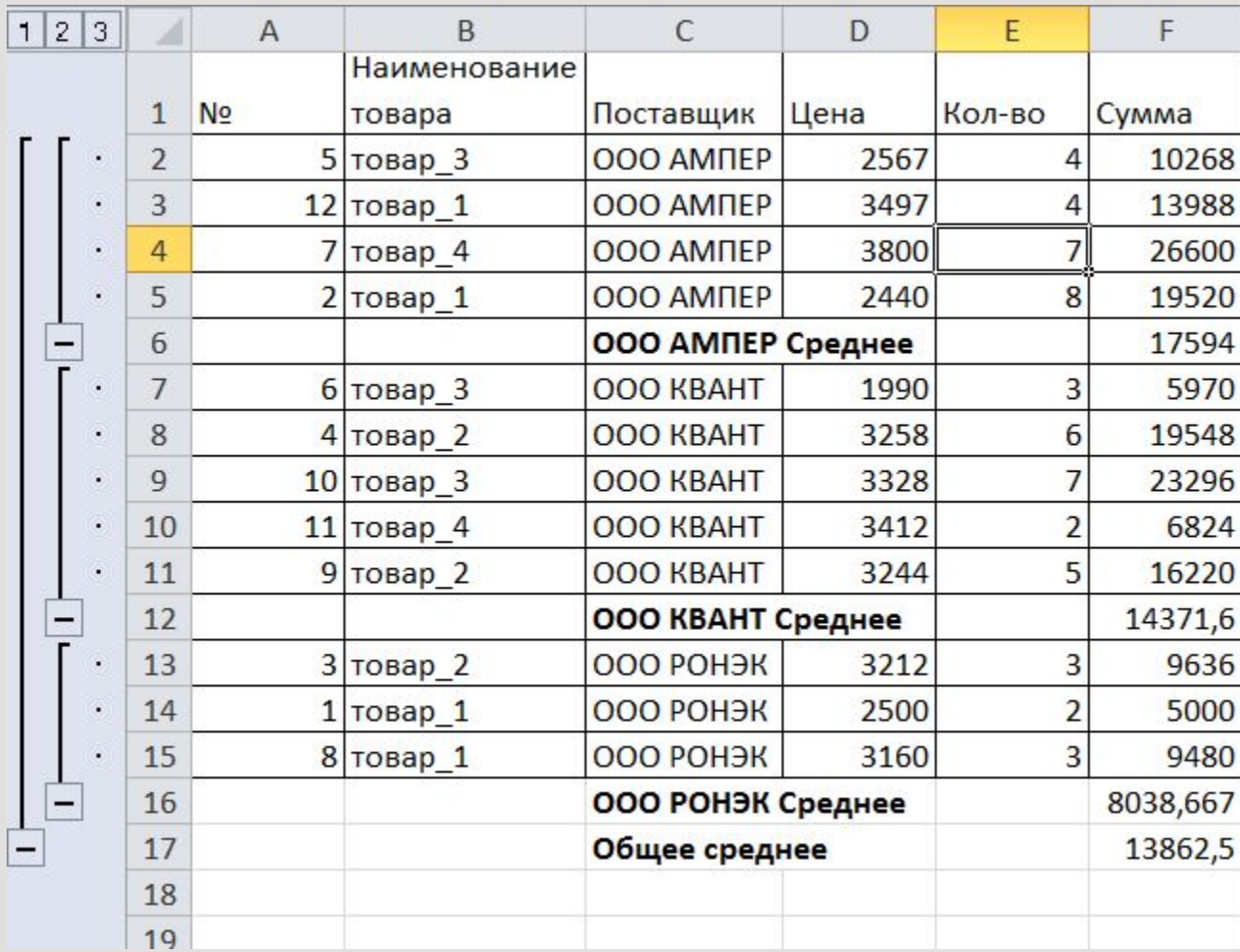

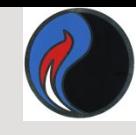

#### Пример 2: С помощью промежуточные итогов получить суммарные результаты продаж товаров

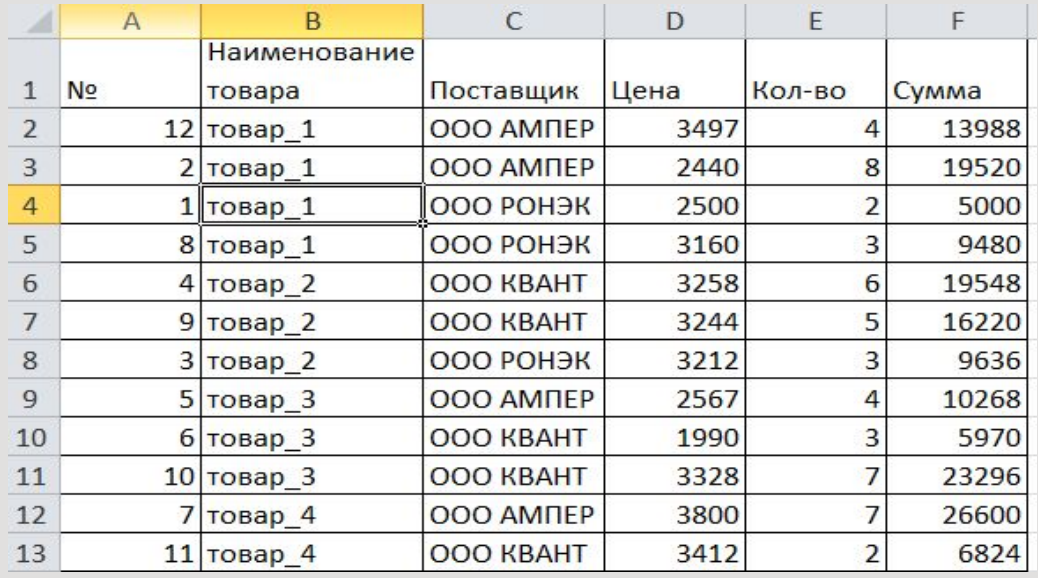

1. Отсортируем таблицу по полю Наименование товара.

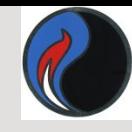

# 2. С помощью команды Данные-Промежуточный итог, задаем условия

 $\mathsf A$ 

 $\overline{B}$ 

подведения итогов.

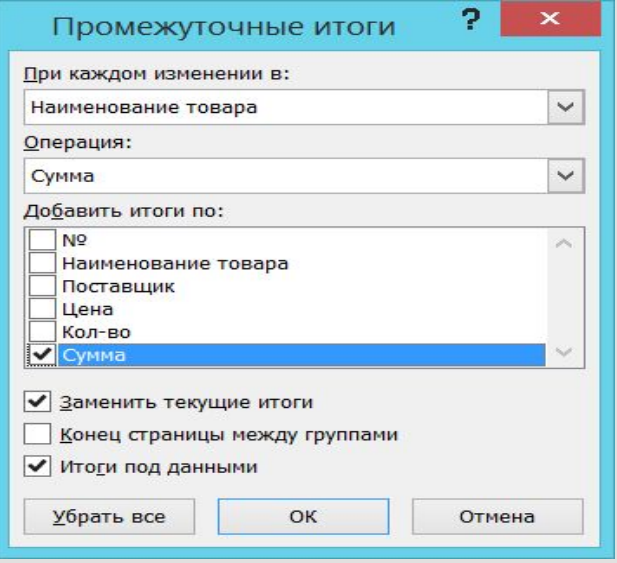

 $\mathcal{C}$ 

D

E

Результат:

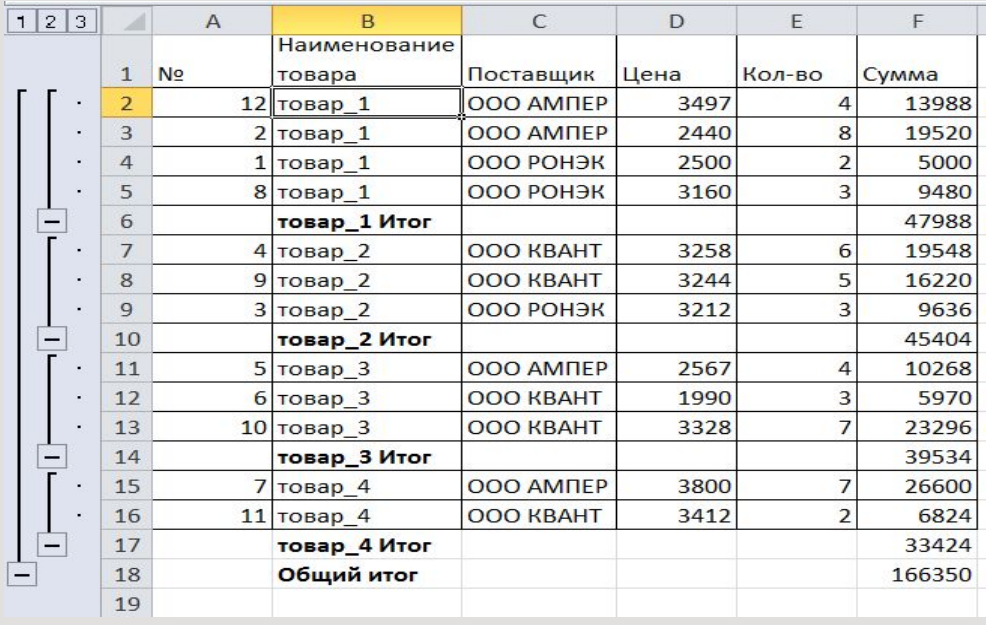

- Чтобы заменить все старые Промежуточные итоги на вновь созданные, установите флажок **Заменить текущие итоги**.
- Чтобы вставить символ конца страницы после каждой группы, для которой подводятся итоги, установите флажок **Конец страницы между группами.**

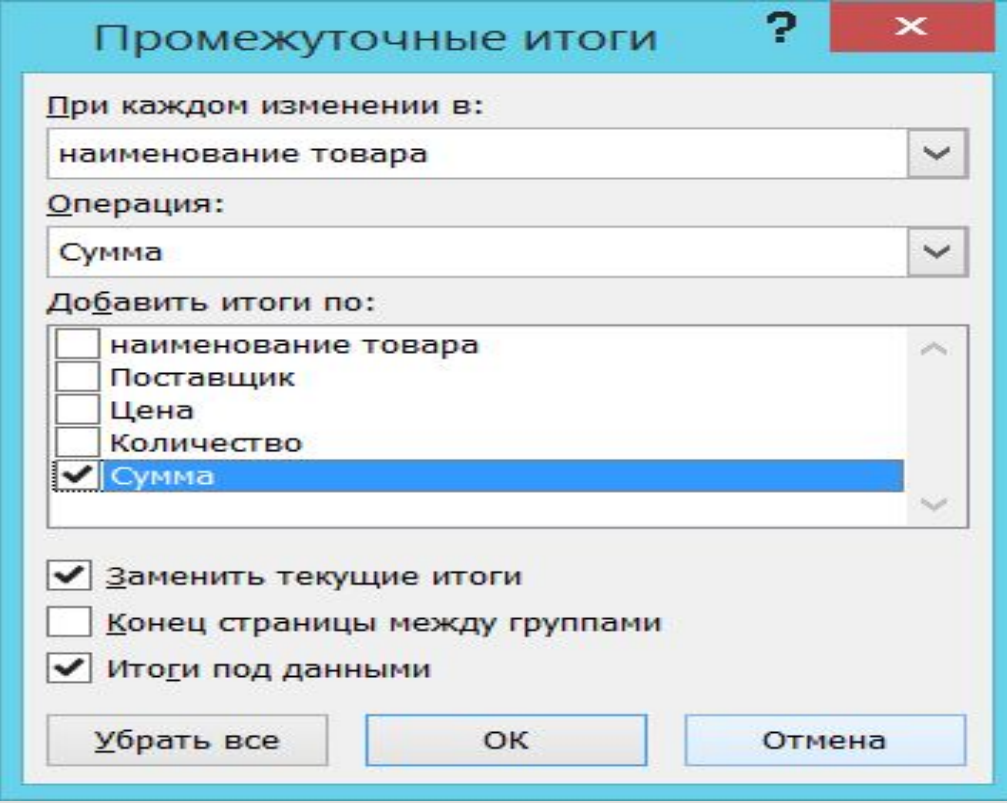